# Introduction

UTD eLearning Team supports the **[Respondus](http://www.respondus.com/products/respondus/index.shtml)** Quiz tool that can be used to generate and publish exams to eLearning courses. To download and run Respondus:

- 1. Go to th[e eUTD Respondus page](https://elearning.utdallas.edu/webapps/portal/frameset.jsp?tab_tab_group_id=null&url=/webapps/blackboard/execute/courseMain?course_id=_8705_1) to find the information on how to download and request license for the tool.
- 2. Refer to the [Respondus Training Materials](https://ets.utdallas.edu/elearning/instructors/tutorials/tutorials-handouts#:%7E:text=using%20a%20rubric-,Respondus,-Format) links for a quick guide, formatting and SSO Authentication.
- 3. Request training by submitting a **Faculty Training and Support request**.
- 4. Email [elearning@utdallas.edu](mailto:elearning@utdallas.edu) for questions and support.

## How to Publish a Test for an eLearning course:

Once you have added all your questions to Respondus, you need to connect Respondus to your eLearning account so it can publish the questions to your eLearning course.

#### Steps 1 and 2:

Click the tab "**Preview and Publish**" and then click the "**Publish Wizard**" link.

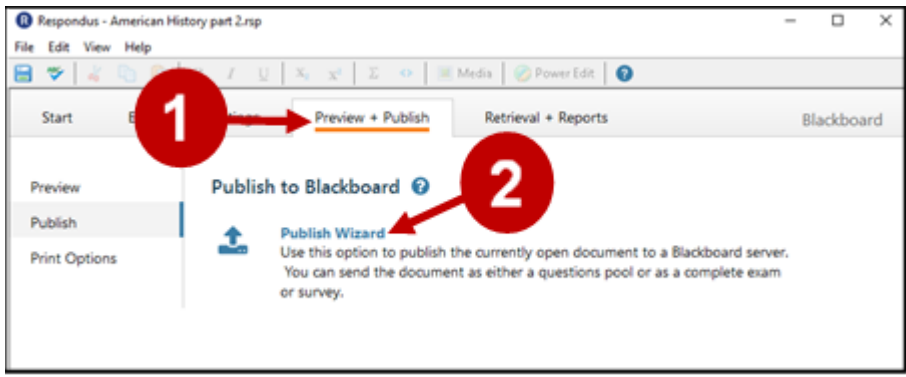

## Steps 3 and 4:

From the drop-down window for Blackboard Server, first time users need to select "**Add new server**" create a connection. Otherwise, select an existing server and then select Next.

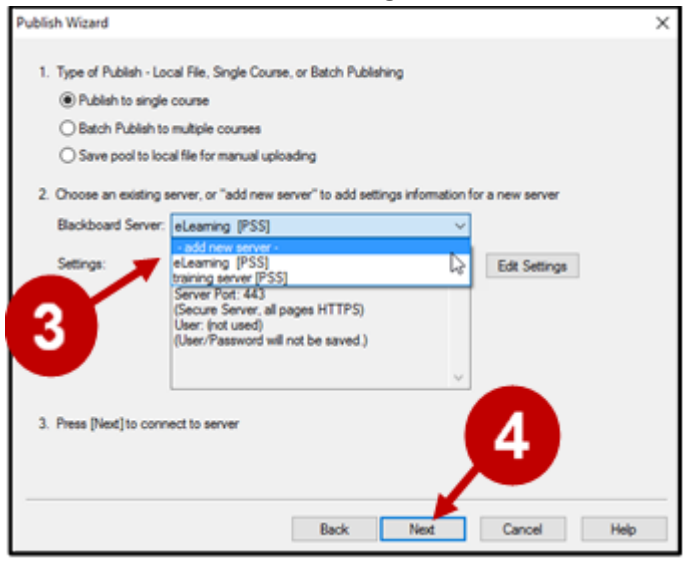

## Step 5:

Keep the option "**Yes, check for preconfigured server setting"** and select **Next.**

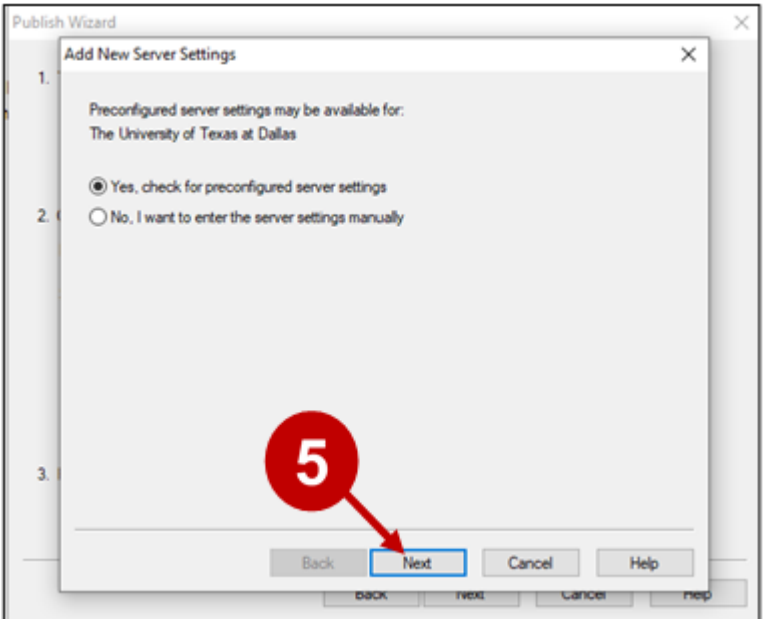

### Step 6 and 7:

In the window **Choose Server**, select **Blackboard at UTD**, and then select OK.

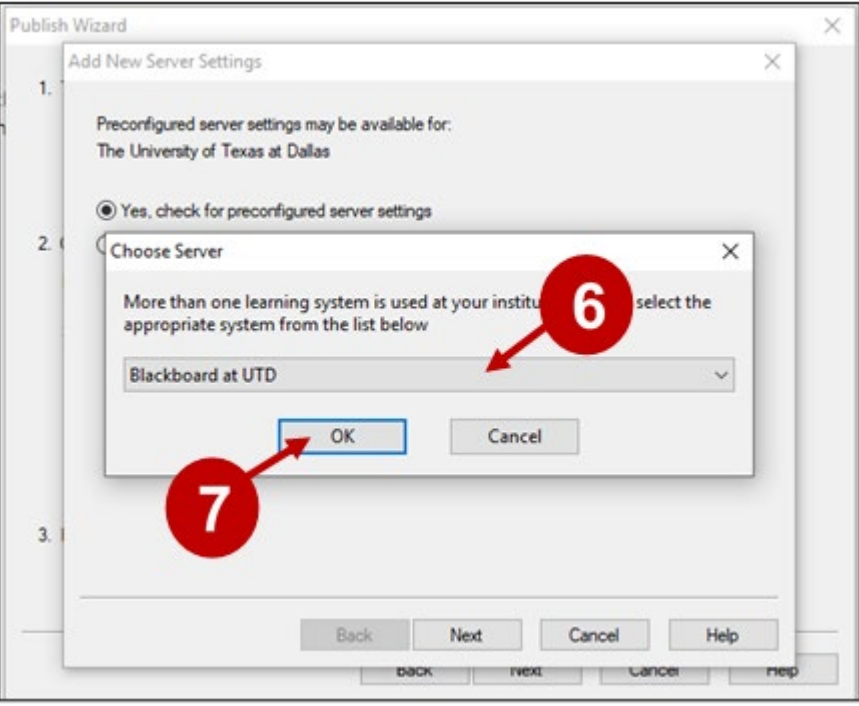

### Step 8, 9, and 10:

Enter a name for the course server. Then, select the box Save my User Name if you want **Respondus** to save your Login information for the next time you set up a server. Select the **Run connection test**.

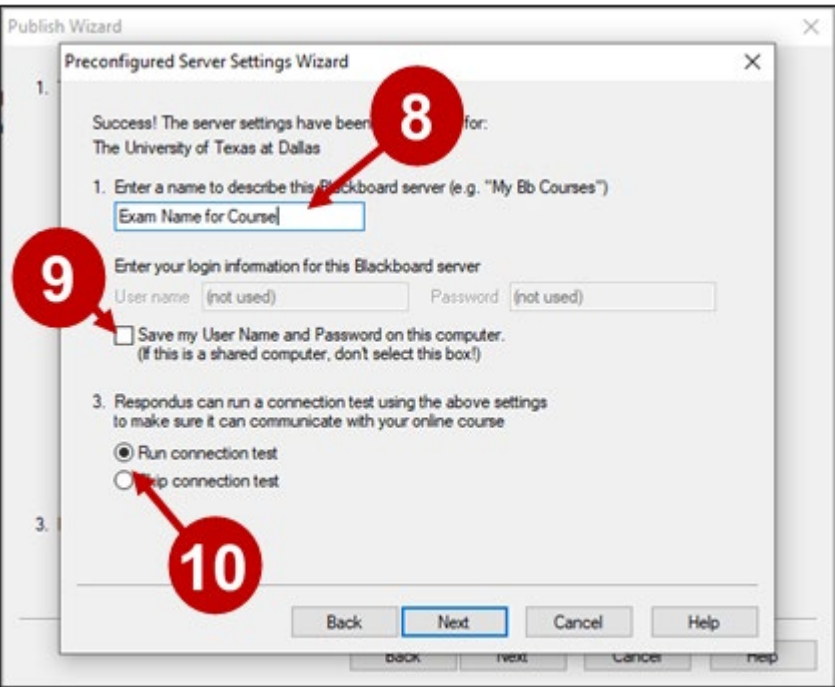

**Note:** Select **Next** if the connection does not start.

October 2, 2023 UT Dallas eLearning [elearning@utdallas.edu](mailto:elearning@utdallas.edu) Page 3

## <span id="page-3-0"></span>Step 11:

### Select **OK** on the warning box that appears.

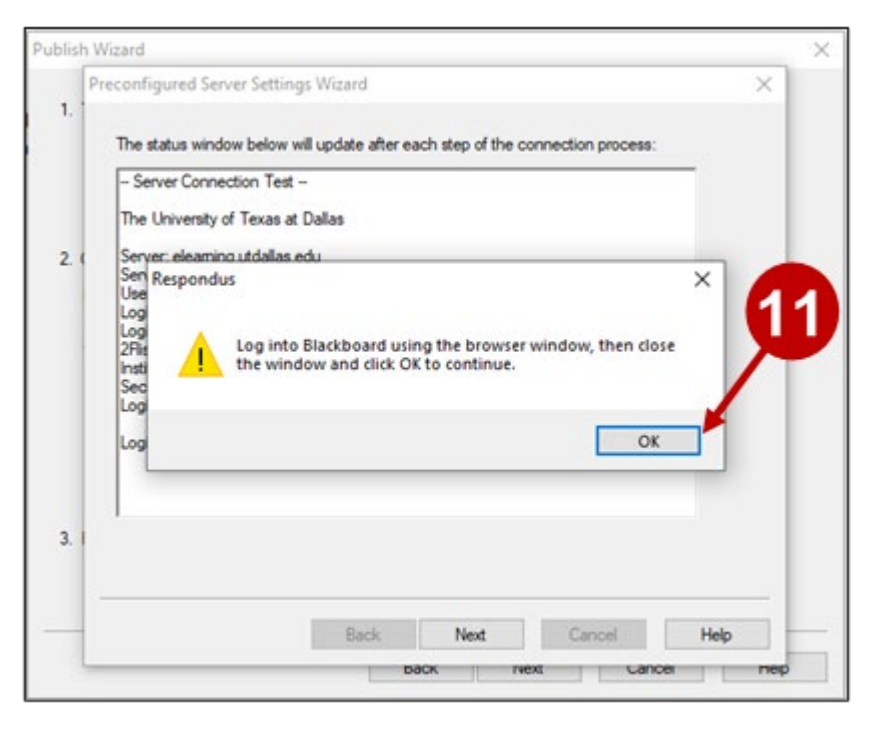

## Step 12 Enter your **NetID** and **Password** and select **Login**.

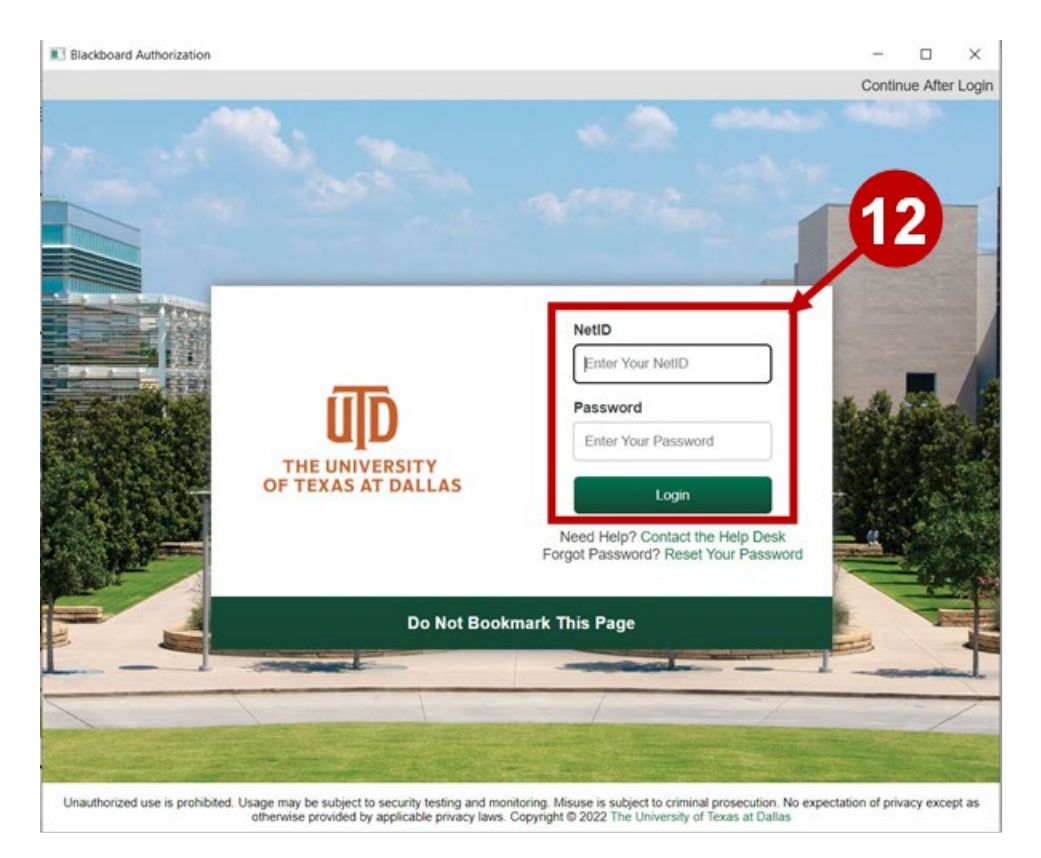

October 2, 2023 UT Dallas eLearning [elearning@utdallas.edu](mailto:elearning@utdallas.edu) Page 4

# Step 13: Complete the Duo Authentication.

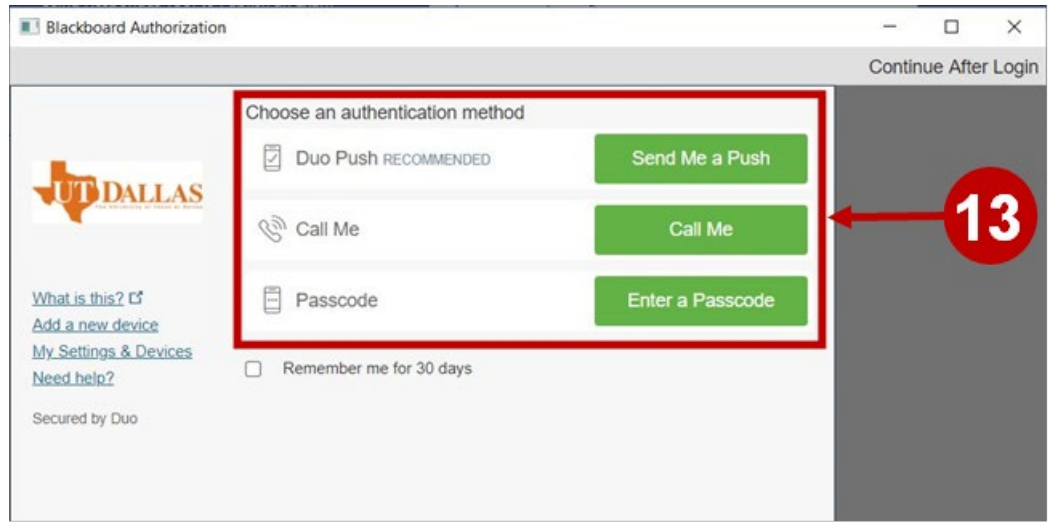

# Step 14:

## After logging into eLearning, select *Continue After Login.*

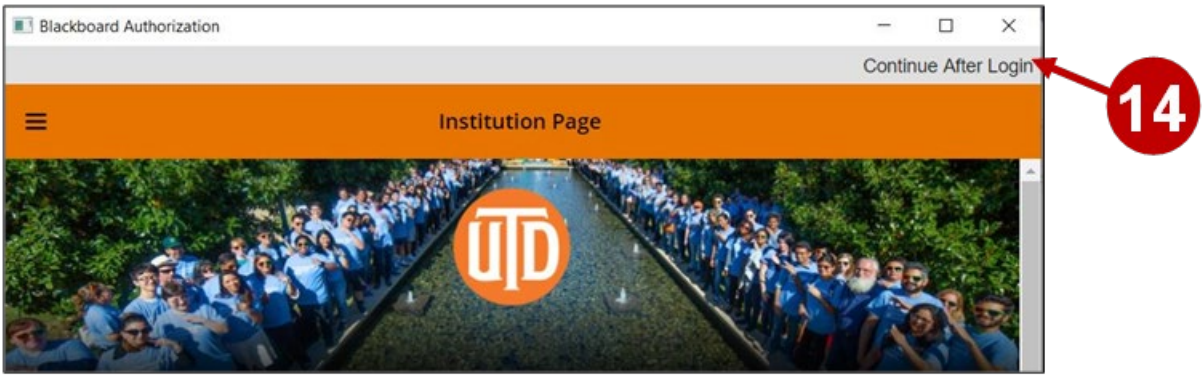

#### Step 15 and 16:

A confirmation page will appear that shows the connection test was done successfully. Select **Next**, then select **Finish** on the next screen.

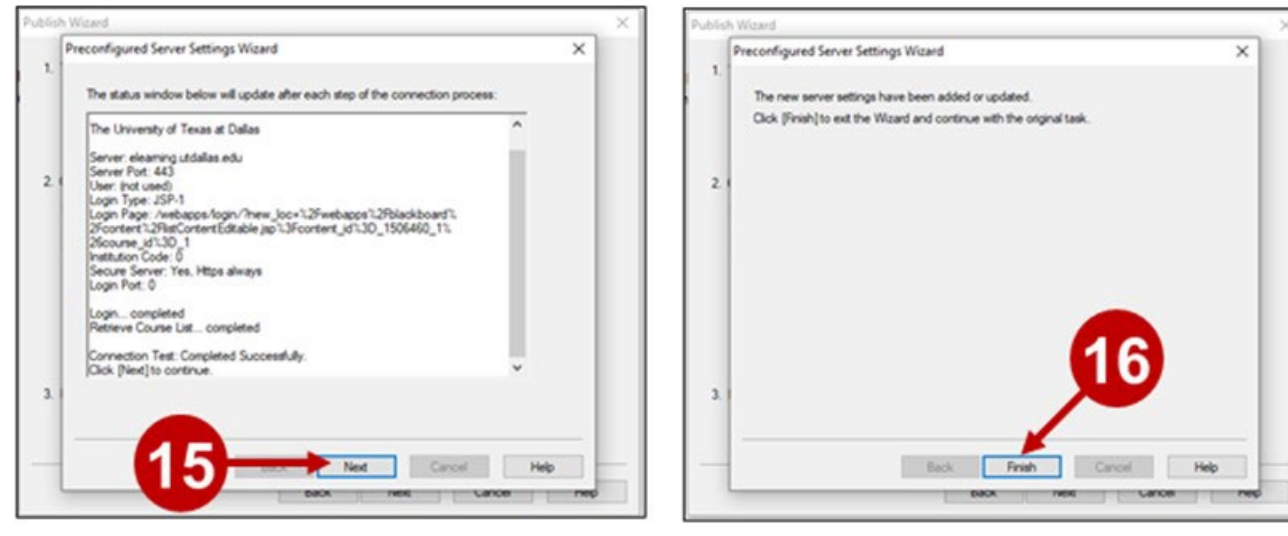

#### Step 17

In the **Publish Wizard** window, select the button **Next**, should a warning box appear, select **OK**.

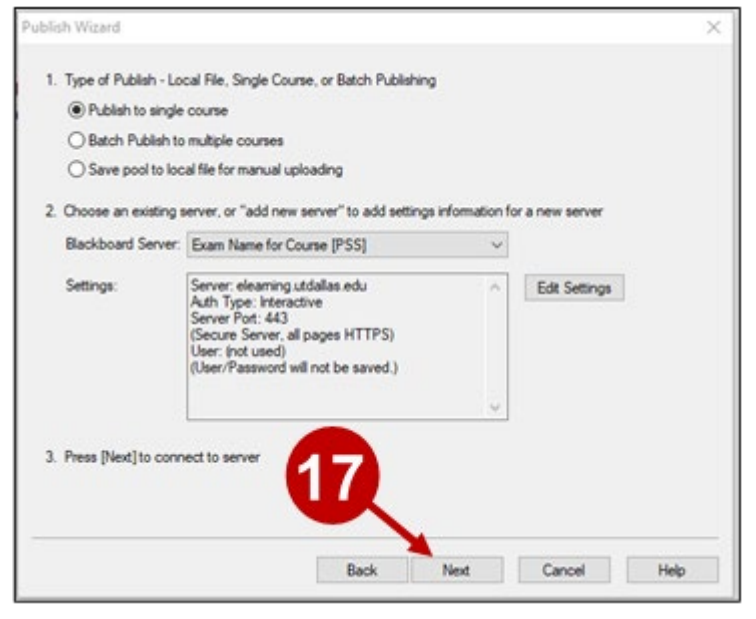

# Step 18:

The SSO screen will appear once again, go through the same steps as 11-14.

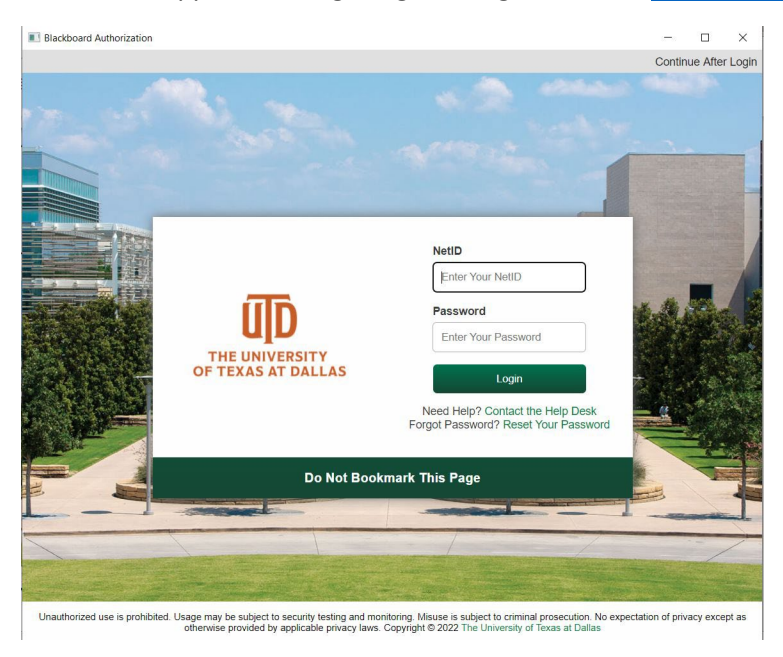

## Steps 19-21:

After connecting to eLearning, select the course from the drop-down list (all your eLearning courses will be showing in the list), enter a new name for the exam, if desired, and then click **Next**.

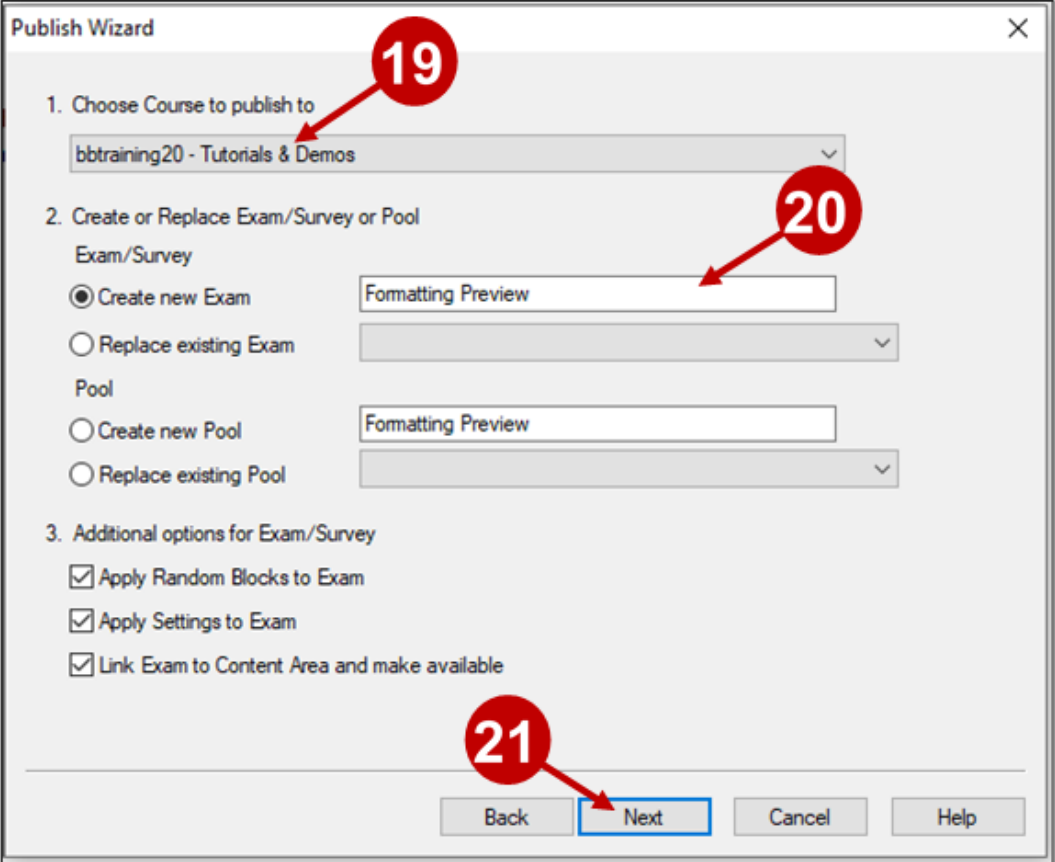

October 2, 2023 UT Dallas eLearning [elearning@utdallas.edu](mailto:elearning@utdallas.edu) Page 7

## Steps 22 and 23:

On next screen, select where the test will appear in your course, then select **Next**.

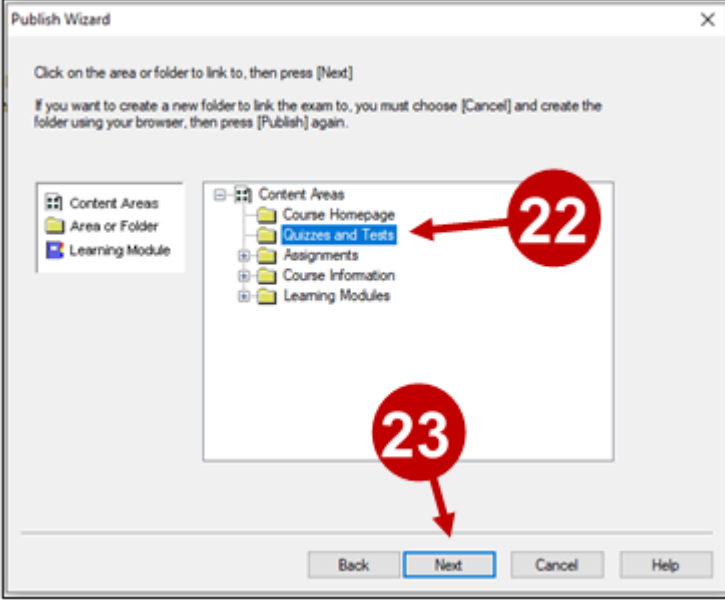

#### Step 24:

When **Respondus** reports that is has published successfully, select **Finish** to close the **Publish Wizard**.

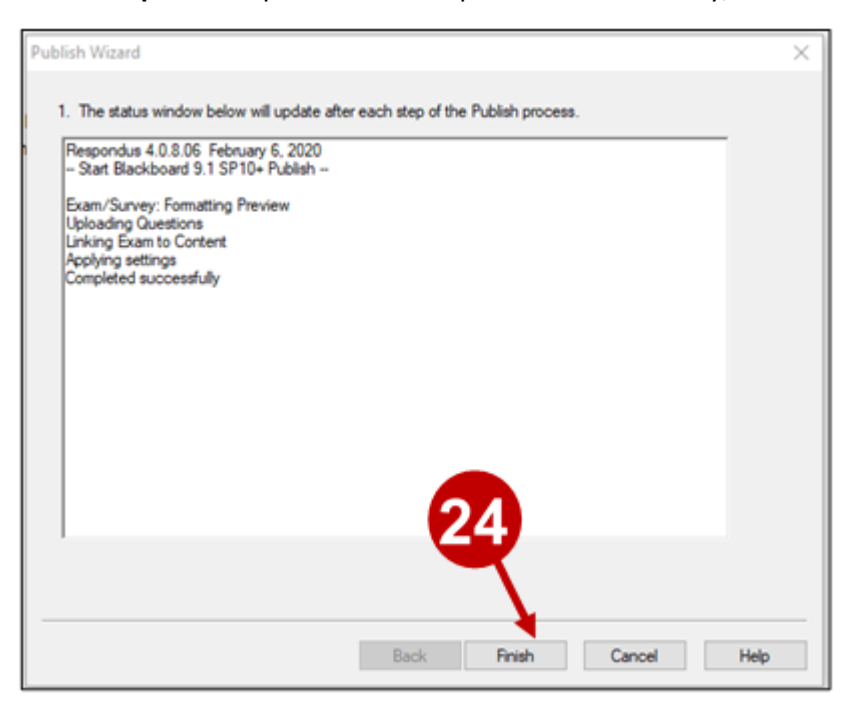

**Note:** Your exam will now appear in your eLearning course.

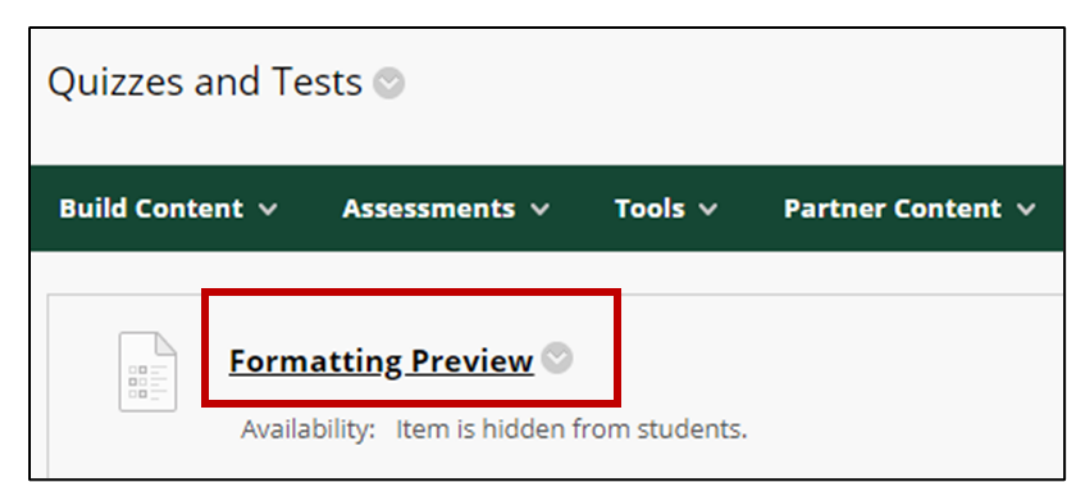

# UTD eLearning Contacts:

- Roopa Chandrasekhar, Training and Support Manager, Roopa.Chandrasekhar@utdallas.edu, 972-883-2783
- Joo Eun (June) Haldeman, Instructional Technology Training Specialist, 972-883-4842

## Special Training Requests:

If you have a special training request for you or your area, please feel free to complete the [eLearning Special Training](https://utdallas.qualtrics.com/SE/?SID=SV_55pKnPcPaS8eTRz)  [Request Form.](https://utdallas.qualtrics.com/SE/?SID=SV_55pKnPcPaS8eTRz)